# **myPOS Go 2**

# Ръководство на потребителя

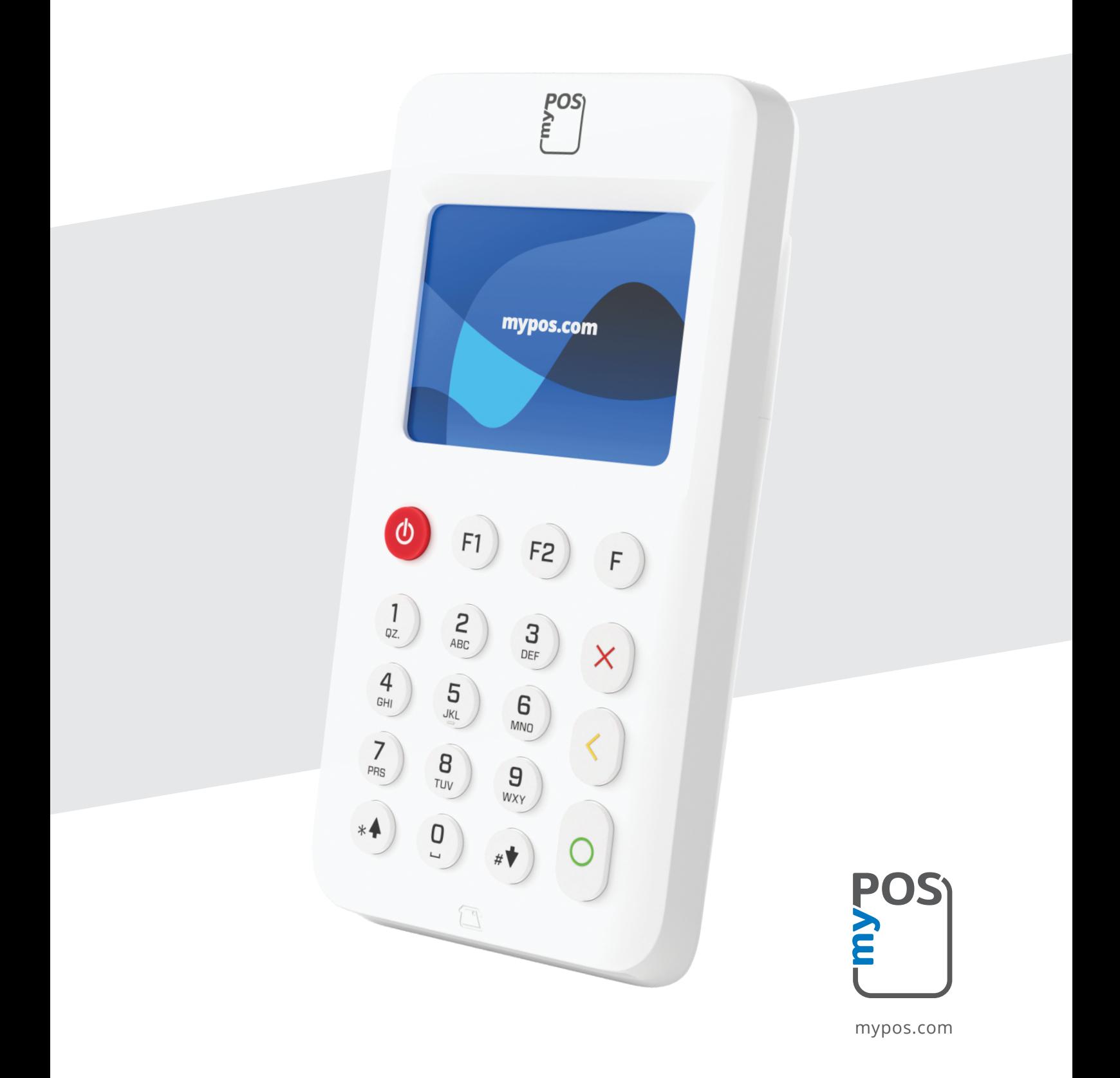

# Съдържание

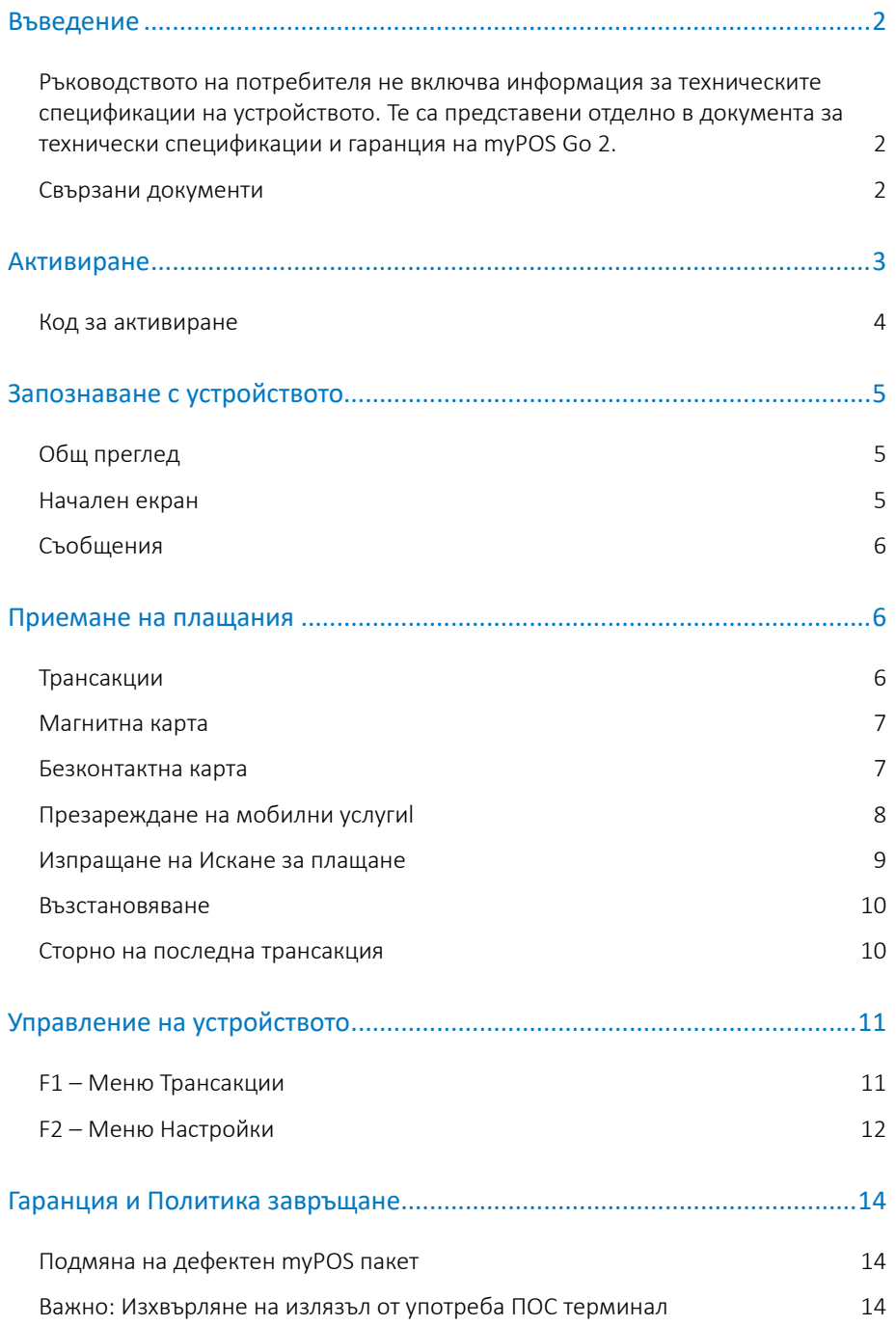

# <span id="page-2-0"></span>Въведение

### **Поздравления!**

Новото ти устройство myPOS Go 2 е революционен мобилен терминал за приемане на плащания с кредитни, дебитни карти и дигитални портфейли, както на място, така и в движение.

За да започнеш да използваш myPOS Go 2, трябва да откриеш безплатна бизнес сметка на mypos.com и след това да активираш ПОС терминала.

Ако имаш нужда от повече от едно устройство за бизнеса си, можеш да закупиш и активираш допълнителни myPOS терминали. Плащанията от всички твои устройства, ще бъдат превеждани незабавно в myPOS сметката ти.

### Приложение на ръководството

Това ръководство на потребителя съдържа подробна информация за myPOS Go 2 устройството и инструкции как да приемаш плащания. По-долу ще намериш кратък преглед на ръководството:

- Активиране на устройството
- Запознаване с устройството
- Управление на устройството настройки и актуализация
- Приемане на плащания
- Гаранция и Политика за връщане

Ръководството на потребителя не включва информация за техническите спецификации на устройството. Те са представени отделно в документа за технически спецификации и гаранция на myPOS Go 2.

### Свързани документи

Актуалната версия на това ръководство ще намериш на https://www.mypos.com/bg/troubleshooting/devices-additional-information

# <span id="page-3-0"></span>Активиране

Всяко myPOS Go 2 устройство има уникален сериен номер. По време на активирането myPOS свързва серийния номер на твоя ПОС терминал с myPOS сметката ти. След като myPOS Go 2 бъде активирано, средствата от всяка трансакция, приета с него, ще бъдат преведени в myPOS сметката ти.

Можеш да свържеш повече от едно myPOS устройство към една бизнес сметка. В такъв случай, плащанията от всички свързани към нея устройства, ще бъдат превеждани незабавно в нея

O dispositivo myPOS Go 2 tem de ser ativado antes de o poder começar a utilizar.

За да започнеш да използваш своя терминал myPOS Go 2, трябва първо да го активираш. За тази цел той трябва да е свързан с интернет:

Следвай стъпките по-долу, за да активираш терминала

- 1. Включи терминала;
- 2. Избери език на терминала;
- 3. Свързване с интернет

В терминала има предварително инсталирана DATA SIM карта и той ще се свърже с интернет автоматично.

#### *Искаш да използваш своя SIM карта?*

**Стъпка 1:** Махни задния капак на устройството, като натиснеш бутона в горната част на панела, и извади батерията. Ще видиш SIM и SAM слотовете

**Стъпка 2:** Постави SIM картата в SIM слот 1, така че металната ѝ страна да гледа надолу.

- Увери се, че SIM картата е поставена в SIM слот 1.
- Терминалът работи със стандартен размер SIM карта. Ако имаш микро или нано SIM карта, използвай адаптер.

**Стъпка 3:** Въведи PIN кода на SIM картата

Ако мобилната мрежа не е разпозната, myPOS Go 2 ще покаже съобщение за грешка и две възможности: да опиташ отново (**X**) или да въведеш ръчно APN настройките (**O**) на мобилната мрежа.

След като се свърже с мобилната мрежа, myPOS Go 2 ще направи тест на връзката със системата на myPOS.

След като се свърже с мобилната мрежа, myPOS Go 2 ще направи тест на връзката със системата на myPOS.

### <span id="page-4-0"></span>Код за активиране

Активирането на терминала се извършва еднократно и изисква генериран от myPOS код за активиране, който трябва да въведеш ръчно на myPOS Go 2.

Ако нямаш профил в myPOS, регистрирай се на mypos.com и следвай инструкциите.

Ако имаш myPOS профил, влез в него, отиди на меню ПОС терминали > Активирай терминал и следвай стъпките по-долу.

**Стъпка 1:** Въведи кода за активиране на своя myPOS Go 2 терминал и натисни "Активирай". Терминалът трябва да е свързан с интернет, за да завърши процеса на активиране.

**Стъпка 2:** След успешното активиране myPOS Go 2 ще се рестартира автоматично.

**Поздравления!** Новият ти myPOS Go 2 терминал вече е активиран и готов за работа. Можеш да намериш новия терминал в списъка с терминали в myPOS профила си, меню "ПОС терминали"..

Важно! Можеш да промениш избрания език на устройството и типа на връзката по всяко време от меню "Настройки".

След като myPOS терминалът бъде активиран, той е вече свързан към myPOS сметката ти за постоянно. Дори ако терминалът бъде откраднат или изгубен, всяко обработено плащане ще бъде преведено по сметката ти.

В случай че устройството бъде изгубено или откраднато, свържи се незабавно с Клиентския ни център.

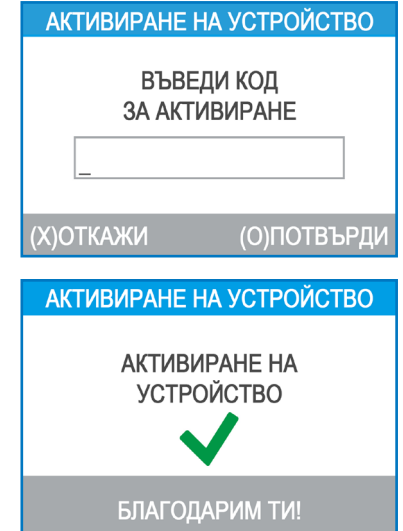

# <span id="page-5-0"></span>Запознаване с устройството

Научи повече за устройството, начина на работа с него и предварителните настройки.

# Общ преглед

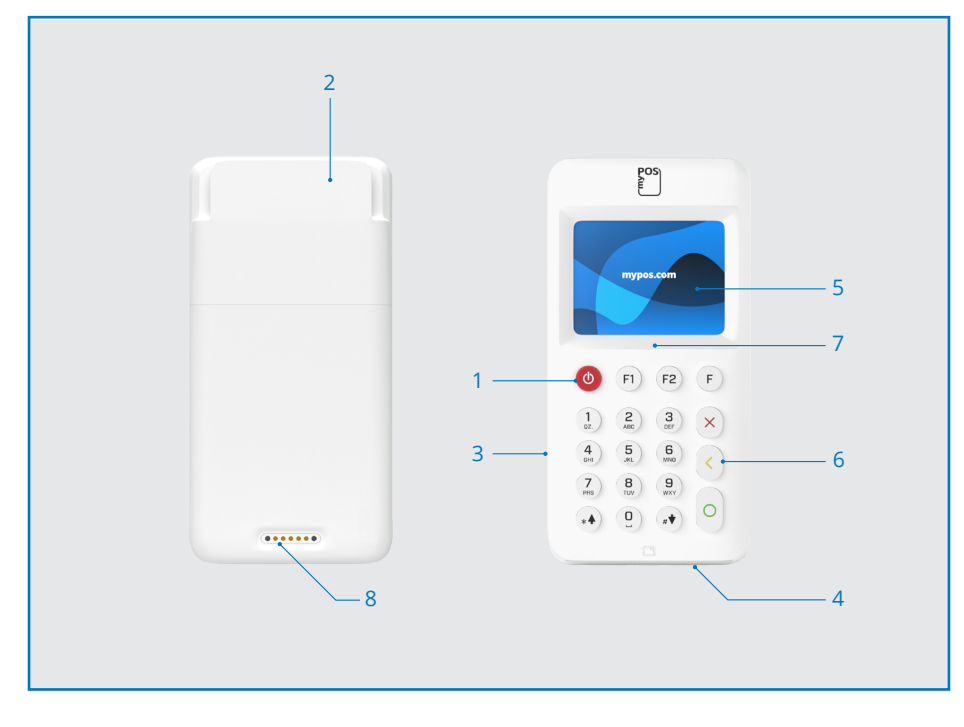

- 1 Бутон за включване/изключванеr
- 2. Магнитен картов четец
- 3. USB слот за захранващ кабел
- 4. Четец за чип карти
- 5. Екран
- 6. Физическа клавиатура
- 7. NFC четец
- 8. Безжично зареждане (с аксесоар Go
	- 2 зарядна станция с принтер)

### Начален екран

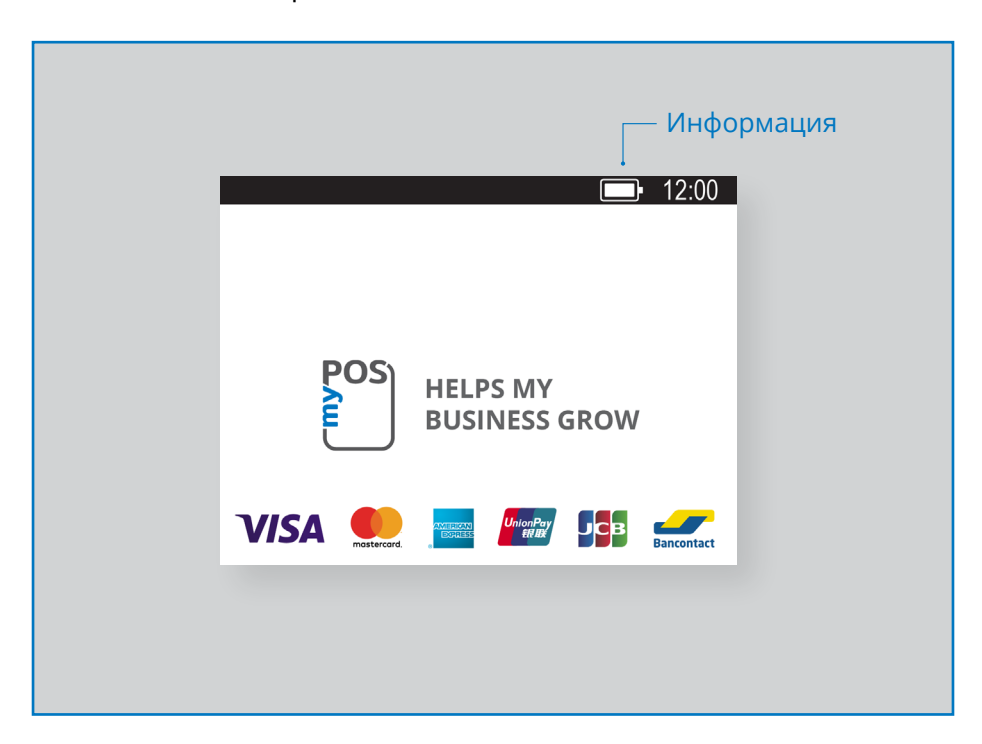

## <span id="page-6-0"></span>Съобщения

В горната част на екрана ще получаваш съобщения за системни актуализации. Когато се появи такова съобщение, натисни F2 и избери "Актуализирaй софтуер"..

# Приемане на плащания

### Трансакции

Всеки път, когато включиш myPOS Go 2, той автоматично се свързва с интернет и показва началния екран.

огато натиснеш произволен бутон (освен F1 и F2), терминалът ще покаже екрана за ПЛАЩАНЕ. Извършването на плащане с терминала е лесно и удобно. Следвай стъпките, описани по-долу.

**Стъпка 1**: Въведи сумата на трансакцията на екрана за плащане. Сумата трябва да бъде въведена без десетичната запетая. Например: за сума от 5.00 лв. въведи 500 на клавиатурата. Когато екран ПЛАЩАНЕ покаже правилната сума, потвърди със зеления бутон (**O**). Ако трябва да коригираш сумата, използвай жълтия бутон (**<**) за да изтриеш последния въведен символ, или червения бутон (**X**), за да започнеш процеса отначало.

**Стъпка 2**: PПомоли клиентът да плати със своята кредитна или дебитна карта.

myPOS Go 2 поддържа безконтактъни (NFC) плащания, плащания с магнитни и чип карти..

### Карта с чип

Ако картата е с чип, постави я в долния четец с чипа, обърнат към клавиатурата..

Когато myPOS Go 2 прочете картата успешно, екранът ще мига в зелено

Ако картата не е разпозната, екранът ще мига в червено. В този случай провери дали картата е поставена правилно в четеца, извади я и я постави отново. Ако проблемът продължава, помоли клиентът да предостави друга карта

Чип картите обикновено изискват въвеждането на ПИН код за потвърждаване на трансакция. В този случай терминалът ще покаже екран Въведи ПИН код. Подай терминала на клиента и го помоли да въведе ПИН кода си и да натисне зеления бутон (**O**) за потвърждение..

Ако картата изисква въвеждане на ПИН, терминалът ще обработи ПИН кода и ще покаже PIN OK, ако клиентът го е въвел правилно.

Терминалът ще обработи трансакция след като се свърже със системата на myPOS. Екранът на терминала ще покаже, че процесът още не е завършен.

Ако трансакцията е одобрена от издателя на картата, ще се покаже съобщение за потвърждение "ТРАНСАКЦИЯТА Е ОДОБРЕНА". Вече можеш да извадиш картата от четеца и да я върнеш на клиента.

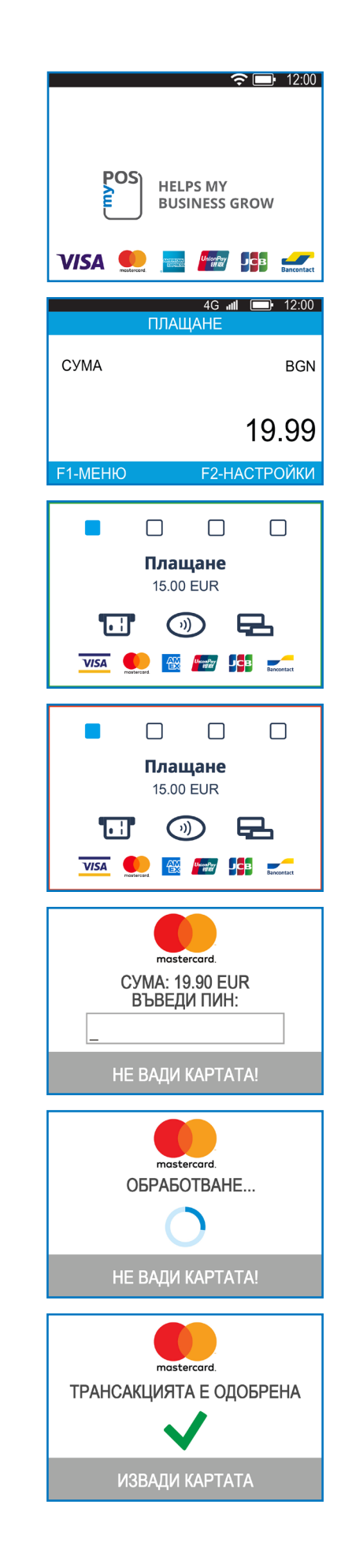

### <span id="page-7-0"></span>Магнитна карта

Ако картата на клиента има само магнитна лента, следвай процедурата по-долу, след като въведеш и потвърдиш сумата на трансакцията.

Картите с магнитна лента се плъзват с магнитната лента, обърната нагоре, през четеца в горната част на терминала.

Провери дали картата е поставена правилно и я плъзни с равномерна скорост. Ако картата се плъзва твърде бавно или твърде бързо, терминалът може да даде грешка.

Ако карта с чип се плъзне като магнитна карта, терминалът ще покаже следния екран.

### Безконтактна карта

Безконтактните (NFC) плащания набират все по-голяма популярност и е много вероятно повечето клиенти да плащат именно с безконтактна карта

Безконтактните карти винаги имат следното лого, принтирано на тях.

Ако картата на клиента има payWave или PayPass лого, следвай процедурата подолу след като потвърдиш сумата на трансакцията.

Задръж картата (или смартфона) на около 3 см над екрана на myPOS Go 2. Четирите индикатора на екрана ще светнат, ако картата е разпозната. Ако плащането е успешно, и четирите индикатора ще светят. Плащането се обработва за няколко секунди. След като чуеш сигнала, картата (смартфона) може да бъде премахната.

В определени случаи, особено, когато става въпрос за по-големи суми, трябва да бъде въведен ПИН код. Подай терминала на клиента и го помоли да въведе ПИН кода.

Изпрати дигитална бележка на клиента за одобрената трансакция на SMS или по имейл, като избереш предпочитаната опция от менюто.

Ако клиентът иска да получи дигитална бележка от myPOS на SMS, натисни (1) и въведи мобилния телефонен номер на клиента на екрана. ВАЖНО: Винаги въвеждай телефонния номер с кода на държавата. Ако клиентът желае да получи дигитална бележка от myPOS по имейл, натисни (2) и въведи имейл адреса на клиента. Ако клиентът не желае да получи бележка за трансакцията, натисни (3) - Не изпращай бележка.

*ВАЖНО: За предпочитане е да изпратиш дигитална бележка на SMS, за да предотвратиш евентуални недоразумения с клиента.*

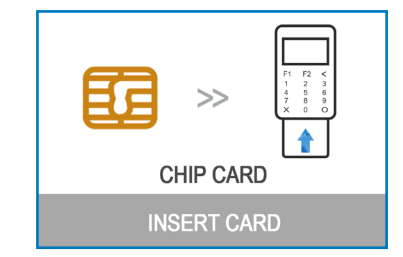

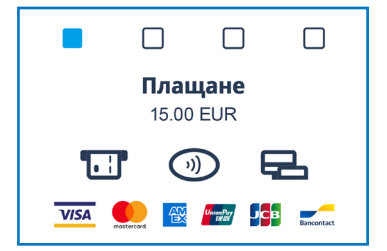

### <span id="page-8-0"></span>Презареждане на мобилни услугиl

Ако клиентът иска да зареди сума в предплатена карта, трябва да следваш стъпките по-долу:

**Стъпка 1:** На началния екран натисни (F1) на клавиатурата, за да влезеш в меню Тип на трансакцията. Избери МОБИЛНО ПРЕЗАРЕЖДАНЕ, като натиснеш (2) и потвърдиш със зеления бутон (**O**). myPOS Go 2 терминалът ще покаже екран МОБИЛНО ПРЕЗАРЕЖДАНЕ.

**Стъпка 2:** Въведи мобилния номер с кода за държавата и потвърди със зеления бутон (**O**).

**Стъпка 3:** Избери мобилния оператор на клиента - услугата е налична за над 770 оператора в цял свят.

**Стъпка 4:** Въведи сумата за презареждане. В зависимост от оператора трябва да избереш от предварително зададен списък или да въведеш сума по избор на клиента в предложения диапазон.

**Стъпка 5:** Прегледай въведените данни и потвърди със зеления бутон (**O**).

**Стъпка 6:** myPOS Go 2 ще поиска имейл, за да изпрати копие от бележката за одобрената трансакция.

### **МОБИЛНО ПРЕЗАРЕЖДАНЕ** Въведи телефонен номер с код на страната (X) OTKAXM (О) ПОТВЪРДИ ИНТЕРНЕТ ОПЕРАТОРИ: 5

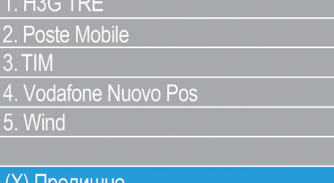

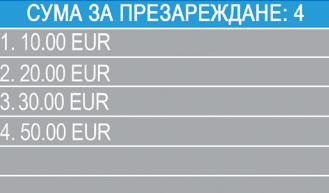

### **(X)** Предишно

### **МОБИЛНО ПРЕЗАРЕЖДАНЕ** Въведи сума от диапазон 6.00 - 99.00 EUR **(X) ОТКАЖИ** (О) ПОТВЪРДИ МОБИЛНО ПРЕЗАРЕЖДАНЕ **OΠΕΡΑΤΟΡ: H3G TRE** GSM: 00123456789101112 СУМА ЗА ПРЕЗАРЕЖДАНЕ: 20.00 EUR ОБЩО ДЪЛЖИМО: 20.00 EUR

(Х)ОТКАЖИ (О)ПОТВЪРДИ

### <span id="page-9-0"></span>Изпращане на Искане за плащане

За да изпратиш на клиента си платежен линк, може да създадеш Искане за плащане през уебсайта, мобилното приложение или ПОС терминала. За да изпртатиш Искане за плащане от ПОС терминала, следвай стъпките по-долу:

**Стъпка 1:** На началния екран натисни (F1) на клавиатурата, за да влезеш в меню Тип на трансакцията. Избери НОВО ИСКАНЕ ЗА ПЛАЩАНЕ, като натиснеш бутон (3) и потвърди със зеления бутон (**O**). Терминалът ще покаже екран НОВО ИСКАНЕ ЗА ПЛАЩАНЕ.

**Стъпка 2:** Въведи сумата на искането за плащане и потвърди със зеления бутон (**O**).

**Стъпка 3:** Въведи мобилния номер на клиента заедно с кода за държавата и потвърди със зеления бутон (**O**).

**Стъпка 4:** Въведи период в дни, след който Искането за плащане ще изтече. Периодът трябва да е между 1 и 120 дни. Потвърди със зеления бутон. (**O**).

**Стъпка 5:** Въведи името на получателя, като използваш клавиатурата на устройството, и потвърди със зеления бутон (**O**).

**Стъпка 6:** Въведи основанието за плащане, като използваш клавиатурата на терминала, и потвърди със зеления бутон (**O**). Искането за плащане е изпратено успешно.

**Стъпка 7:** Показва се информация за изпратеното Искане за плащане. Натисни произволен бутон, за да продължиш.

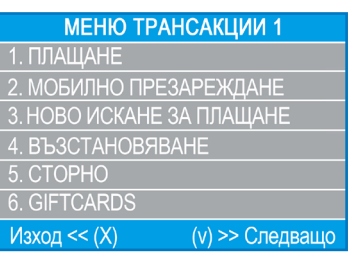

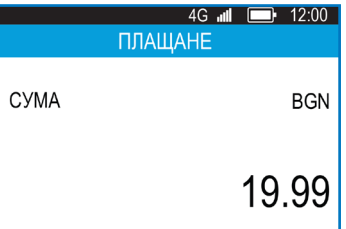

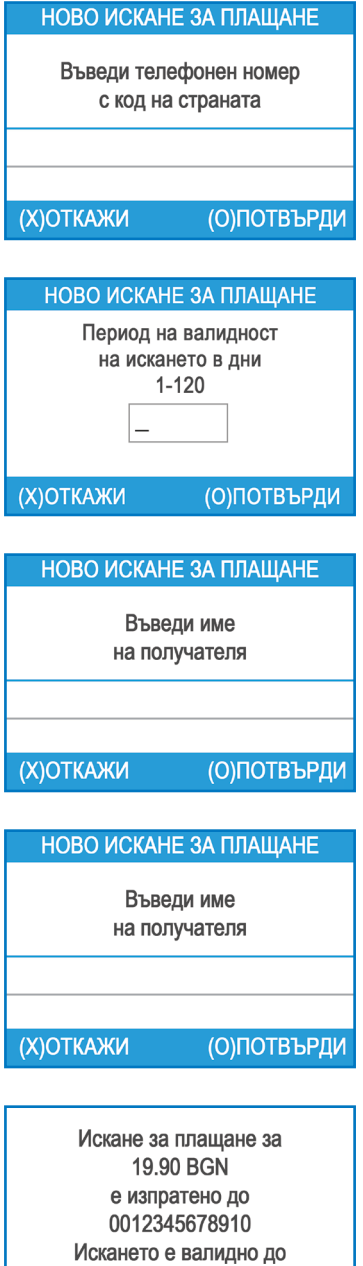

22 02 2025 БЛАГОДАРИМ ТИ!

### <span id="page-10-0"></span>Възстановяване

Функцията Възстановяване се използва за връщане на суми (кредит) на клиента. Когато възстановяваш трансакция с карта, сумата за възстановяване се връща по картовата сметка на клиента, а твоята myPOS сметка се дебитира със съответната сума.

#### **Преди да направиш възстановяване:**

- Никога не възстановявай суми, освен ако с картата, по която се възстановява сумата, не е извършена първоначална покупка. Ако го направиш, доставчикът на услуги може да блокира твоя ПОС терминал и да забрани обработването на картови трансакции.
- Провери дали клиентът ти е дал картата, използвана за трансакцията, която искаш да възстановиш - последните четири цифри трябва да съвпадат с тези от електронната бележка. Ако това не е така, помоли за картата, с която е направена покупката, която трябва да се възстанови.
- Никога не връщай пари в брой или чек за направена трансакция с карта измамниците често се опитват да получат пари по този начин, като искат връщане на пари в брой, а след това оспорват трансакцията с карта
- Никога не възстановявай по-голяма от първоначалната сума на трансакцията

**Стъпка 1:** На началния екран натисни (F1), за да влезеш в меню Тип на трансакцията. Избери ВЪЗСТАНОВЯВАНЕ, като натиснеш (4) и потвърди със зеления бутон (**O**) Терминалът ще покаже екран ВЪЗСТАНОВЯВАНЕ.

**Стъпка 2:** Въведи сумата на трансакцията за възстановяване и натисни зеления бутон (**O**) ), за да потвърдиш. Доближи картата на клиента до безконтактния четец на терминала или използвай четците за магнитни и чип карти.

**Стъпка 3:** Помоли клиента да въведе ПИН код ако е необходимо.

### Сторно на последна трансакция

**Стъпка 1:** На началния екран избери (F1), за да влезеш в меню Тип на трансакцията. Избери Сторно, като натиснеш (5) и потвърдиш със зеления бутон( **O**). Терминалът ще покаже екран Сторно, както и сумата на последната ти трансакция.

**Стъпка 2:** Потвърди, като натиснеш зеления бутон (**O**).

**Стъпка 3:** Помоли клиента да въведе ПИН код, ако е необходимо.

Ако няма предишна успешно обработена трансакция или тя е била анулирана, myPOS Go 2 ще покаже съобщение за грешка "Няма намерена трансакция".

Ако трансакцията е отхвърлена със съобщение "Трансакцията е забранена", имай предвид, че този вид трансакция е забранена за конкретното устройство.

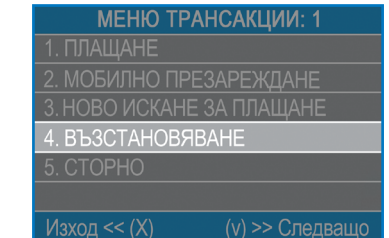

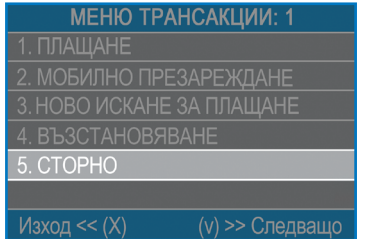

# <span id="page-11-0"></span>Управление на устройството

За твое удобство всички функции на myPOS Go 2 са разделени в две групи - ТРАНСАКЦИИ (F1) и НАСТРОЙКИ (F2). От началния екран можеш да избереш меню ТРАНСАКЦИИ с бутон (F1) или меню НАСТРОЙКИ с бутон (F2).

### F1 – Меню Трансакции

Меню ТРАНСАКЦИИ е организирано в два екрана със следните опции:

ТРАНСАКЦИИ МЕНЮ 1 показва списък с типовете платежни операции, които поддържа myPOS Go 2:

1.ПЛАЩАНЕ

2.UP МОБИЛНО ПРЕЗАРЕЖДАНЕ

3.ИЗПРАТИ ИСКАНЕ ЗА ПЛАЩАНЕ

4.ВЪЗСТАНОВЯВАНЕ

5.СТОРНО

6.GIFTCARDS

Отиди на раздел "Приемане на плащания" за подробно описание на всяка трансакция.

Основният тип трансакция на твоя myPOS Go 2 терминал е Плащане

Не можеш да промениш типа на трансакцията по време на операция. Ако допуснеш грешка, използвай (**X**) за да отмениш операцията.

**ТРАНСАКЦИИ МЕНЮ 2** показва списък с операции и функции, които са свързани с приетите плащания

#### 1.СПРАВКИ

Тази функция показва справките за всички обработени трансакции. С натискане на (1) на клавиатурата можеш да избереш отчет на обща сума и ще видиш обобщение на всички трансакции, обработени за текущия период. Текущият период включва трансакциите от последната дата (час), на която си изчистил отчета (нулирал общата сума). За да започнеш нов период, трябва да натиснеш зеления бутон (**O**).

### 2.ПРЕЗАРЕЖДАНИЯ-ОТЧЕТИ

Тази функция показва справки за всички обработени презареждания на предплатени услуги. С натискане на бутон (2) на клавиатурата можеш да видиш отчет за всички обработени операции по презареждане на мобилни услуги..

### 3.GIFTCARD-ОТЧЕТИ

Тази функция показва справки за всички обработени плащания с myPOS GiftCards. С натискане на бутон (3) на клавиатурата можеш да видиш отчет за всички обработени трансакции с гифт карти.

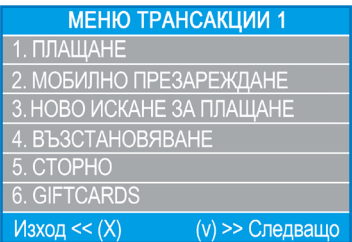

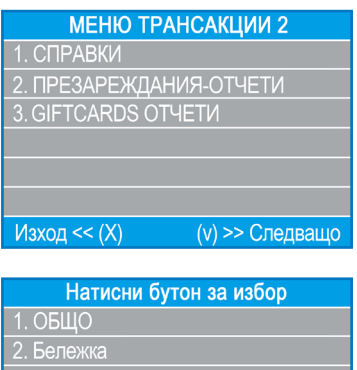

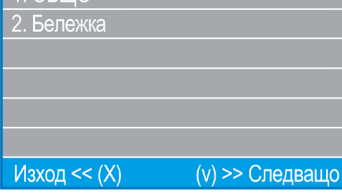

**ИСКАНИЯ ЗА ПЛАЩАНЕ-ОТЧЕТИ** 1. НЕПЛАТЕНИ ИСКАНИЯ 2. ПЛАТЕНИ ИСКАНИЯ

Изход << (X)

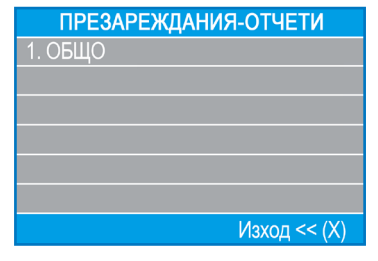

### <span id="page-12-0"></span>F2 – Меню Настройки

Меню НАСТРОЙКИ е организирано в два екрана със следните опции:

**НАСТРОЙКИ МЕНЮ 1** показва списък с настройките, които поддържа myPOS Go 2:

#### **1. Промени език**

Можеш да промениш езика на менютата и съобщенията на своя myPOS Go 2 терминал. Терминалът ще покаже списък с всички поддържани езици..

#### **2. Звук на клавиатура включен/ изключен**

Можеш да включиш или изключиш звука на терминала с натискане на бутона за включване/изключване.

#### **3. Промяна на връзка**

С тази опция можеш да промениш избраната интернет връзка.

#### **4. Проверка за свързаност**

Използвай тази опция, за да провериш дали myPOS Go 2 е правилно свързан с интернет и за да тестваш комуникацията с myPOS системата.

#### **5. Проверка за актуализация**

Периодично софтуерът на терминала се обновява с по-нова версия. Можеш да провериш за актуализация на софтуера по всяко време, като избереш тази опция.

Ако има нова версия на софтуера, устройството ще покаже новата версия, колко файла ще бъдат изтеглени и техния размер. Можеш да потвърдиш и да стартираш актуализацията или да я отмениш и да актуализираш устройството по-късно..

#### **6. Настройки на трансакция**

От това меню можеш да включиш или изключиш Режим Бакшиш, Режим Мултиоператор и Референтен номер. Режим Бакшиш позволява на клиентите да добавят бакшиш към покупката си с карта. Режим Мулти-оператор дава възможност за разпределяне на бакшишите между служителите. Ако режимът е активиран, на всеки служител се предоставя персонален код, който следва да се въведе от служителя преди всяка трансакция. Можеш по всяко време да провериш общите суми, обработени от всеки служител, заедно с бакшишите за всеки от тях.

Опцията Референтен номер включва показването на допълнителен екран на терминала в процеса на плащане, с номер на фактура, идентификационен номер на продукт, идентификационен номер на резервация или всяка друга референция, която смяташ за полезна. Референтният номер ще бъде показан на бележката, както и в детайлите за тази трансакция в myPOS профила ти.

#### **F2-НАСТРОЙКИ**

- 1. Промени език
- 2. Звук на клавиатура
- 3. Промяна на връзка
- 4. Проверка за свързаност
- 5. Проверка за актуализация
- 6. Настройки на трансакция (v) >> Следващо Изход <<  $(X)$

**НАСТРОЙКИ МЕНЮ 2** показва втори списък с настройките, които поддържа myPOS Go 2

#### **1. Информация**

С натискане на бутон (1) на клавиатурата можеш да видиш допълнителна информация за своя терминал, като например идентификационен номер на терминала (TID), име, софтуерна версия, firmware версия и STAN на последната трансакция.

#### **2. Деактивация на терминал**

Използвай тази опция с повишено внимание и само ако искаш да деактивираш своя myPOS Go 2. Терминалът ще покаже екран, на който трябва да въведеш код за деактивиране. Този код може да бъде генериран като влезеш профила си в mypos.com, избереш меню ПОС терминали, а след това избереш конкретно устройство > Настройки > Деактивация.

Имай предвид, че това ще възстанови системните настройки на терминала и myPOS Go 2 вече няма да бъде свързан с твоята myPOS сметка за електронни пари. Ако искаш да продължиш да приемаш плащания стова устройство, трябва да го активираш отново

### **3. Сдвои устройството**

Тази опция позволява на устройството да се свърже с друго външно устройство и да превключи режима на работа от "Stand Alone" на "Cash Register" чрез код за сдвояване. Опцията е най-подходяща за касови апарати или таксиметрови компании, при които въвеждането на дължимата сума и приемането на картата/въвеждането на ПИН може да не бъдат извършвани на едно и също устройство.

#### **4. Режим Заспиване**

Тази опция е налична само ако myPOS устройството използва връзка със SIM карта. Използвай тази опция, за да промениш системните настройките на режим Заспиване на твоето устройство. Първоначалната настройка на Режим Заспиване е изключен.

**МЕНЮ НАСТРОЙКИ 3** показва трети списък с настройките, които поддържа myPOS Go 2:

#### **6. Изпрати лог**

Изпращане на лог на устройството към myPOS сървъра. Това може да бъде поискано от нашия Клиентски център при отстраняване на неизправности и ако е необходимо.

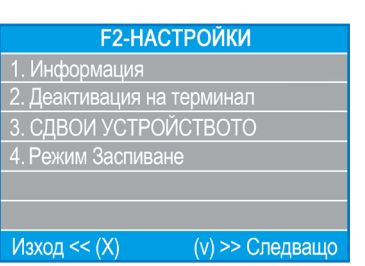

# <span id="page-14-0"></span>Гаранция и Политика завръщане

*Важно: Продуктът, включващ myPOS терминал и myPOS бизнес карта, не е в обхвата на Закона за потребителите, включително Директивите на ЕС за защита на потребителите и Директивите за Продажби от разстояние. Продуктът не е предназначен за потребители или физически лица, които упражняват дейност, различна от своите търговия, бизнес, занаят или професия на свободна практика. Този продукт се характеризира като финансови услуги и е предназначен само за приемане на плащания за стоки и услуги, предлагани от физически или юридически лица със законен бизнес, в качеството им на професионалисти, еднолични търговци, търговци, самонаети или други, предоставящи стоки и услуги.* 

### Подмяна на дефектен myPOS пакет

- Клиентът не трябва да отваря ПОС терминала и да се опитва да отстрани сам повреда. Това ще се счита за дефект, причинен от клиента, и доставчикът на услуги няма да носи отговорност за задълженията си съгласно Политиката за връщане.
- Можеш да върнеш пълния myPOS пакет в рамките на 60 дни, считано от датата на получаването му
- Някои дистрибутори могат да предоставят обслужване на клиенти след продажбата и да приемат обратно дефектно myPOS Go 2 устройство. Свържи се със своя дистрибутор или консултант и провери дали има възможност да обслужва клиенти след продажбата и ако няма такава възможност, действай според инструкциите на Политиката за връщане.
- Гаранцията не покрива кабели, аксесоари, зарядни или други елементи, а само myPOS Go 2 устройството и myPOS бизнес картата, включени в myPOS пакета.

Прочети Политиката за връщане, достъпна на mypos.com/legal, преди да се регистрираш за услугата и да активираш myPOS пакета.

### Важно: Изхвърляне на излязъл от употреба ПОС терминал

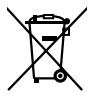

Забранено е изхвърлянето на myPOS Go 2 устройството, включително батерията, кабелите или други компоненти, заедно с общите битови отпадъци. Ако myPOS Go 2 не функционира, следва да го изпратиш за ремонт, като следваш правилата за връщане, налични на mypos.com/legal.

# Допълнителна информация

Para conhecer a lista completa da documentação disponível, visite: https://www.mypos.com/bg/troubleshooting/devices-additional-information